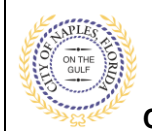

### **PURPOSE**

This guide provides a step by step aid for uploading a Notice of Commencement.

#### **GENERAL INFORMATION**

- $\checkmark$  Only the applicant of the permit may upload documents.
- $\checkmark$  For permits with a Condition for Notice of Commencment the recorded document must be uploaded and **approved** before ispections can be scheduled.
- $\checkmark$  It is best practice to upload the NOC as soon as it has been recorded with the Clerk of Courts.
- ✓ Uploading the NOC directly to the Condition may help avoid unnecessary delays.

### **PROCEDURE**

Click on link to the City of Naples Public Portal: <https://cityview2.iharriscomputer.com/CityofNaplesFlorida/>

- 1. Click **Sign In** and enter the account information.
- 2. Click the **My Items** link

**Note: My Items** allows portal users to view submitted permits, permit status, schedule inspections, pay fees, or add a revision for permits applied for on that account

3. Drop down the menu for **My Permit Applications**.

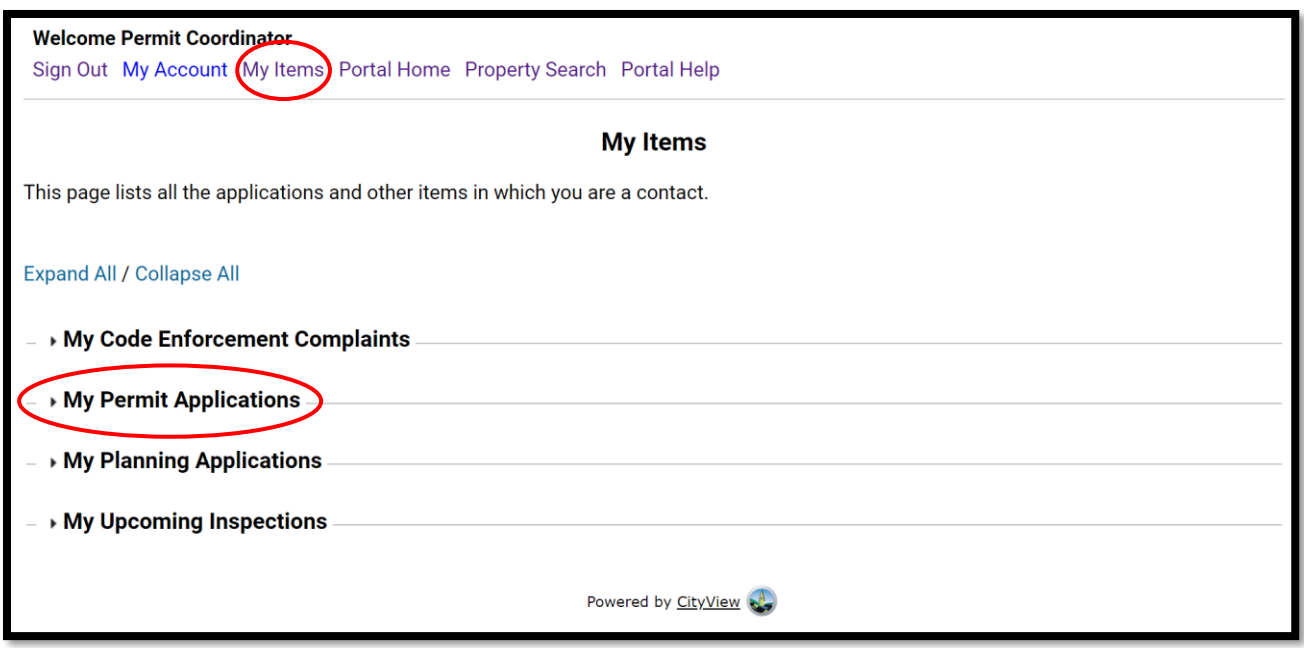

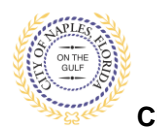

**City of Naples, FL**

# 4. Locate the appropriate permit number and click **View Open Conditions.**

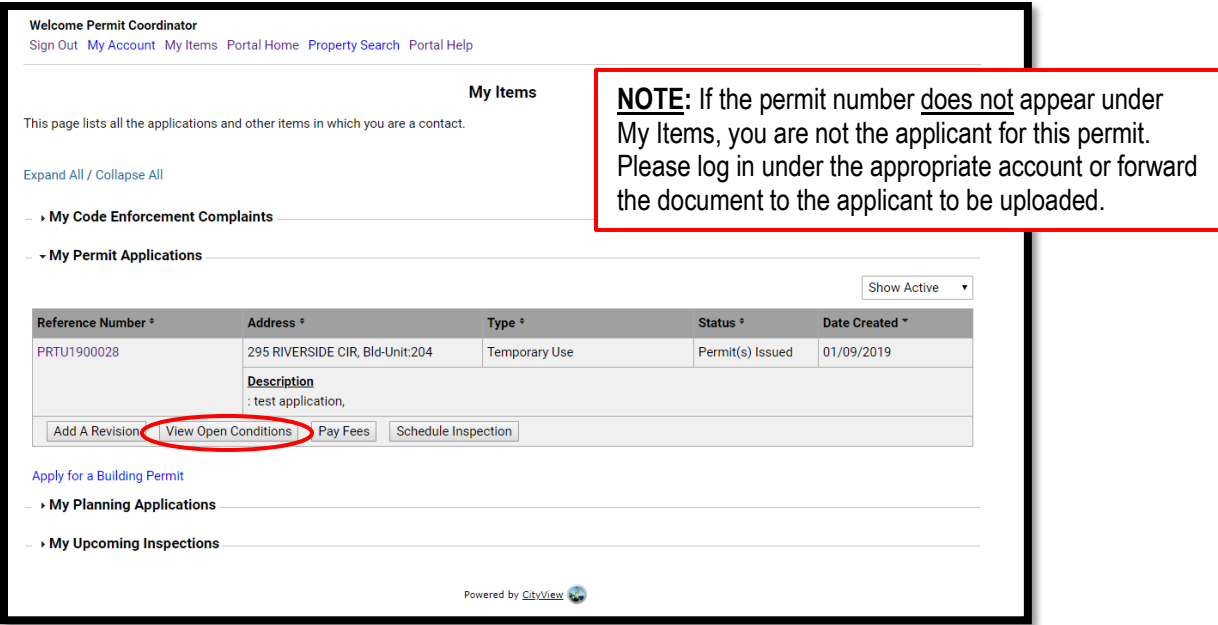

- 5. Once the permit summary page opens scroll to **Conditions.**
- 6. Click Conditions to open the drop down and view open Conditions for this permit.

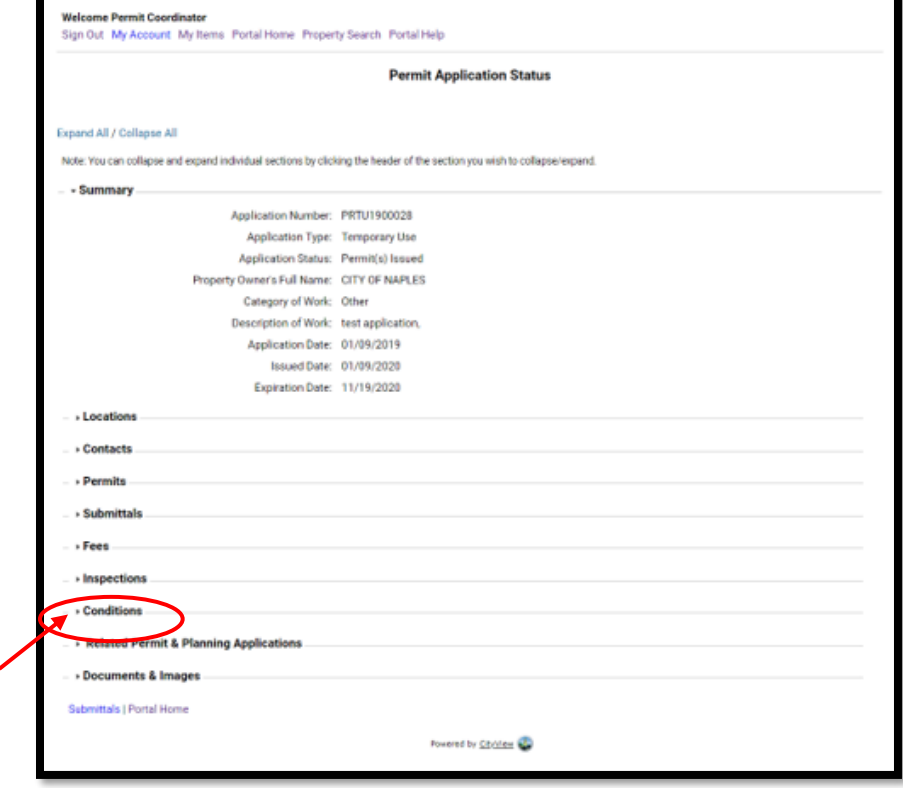

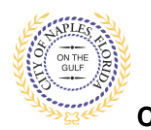

**City of Naples, FL**

# 7. Locate the Condition for **Notice of Commencement**

8. Click **Browse.**

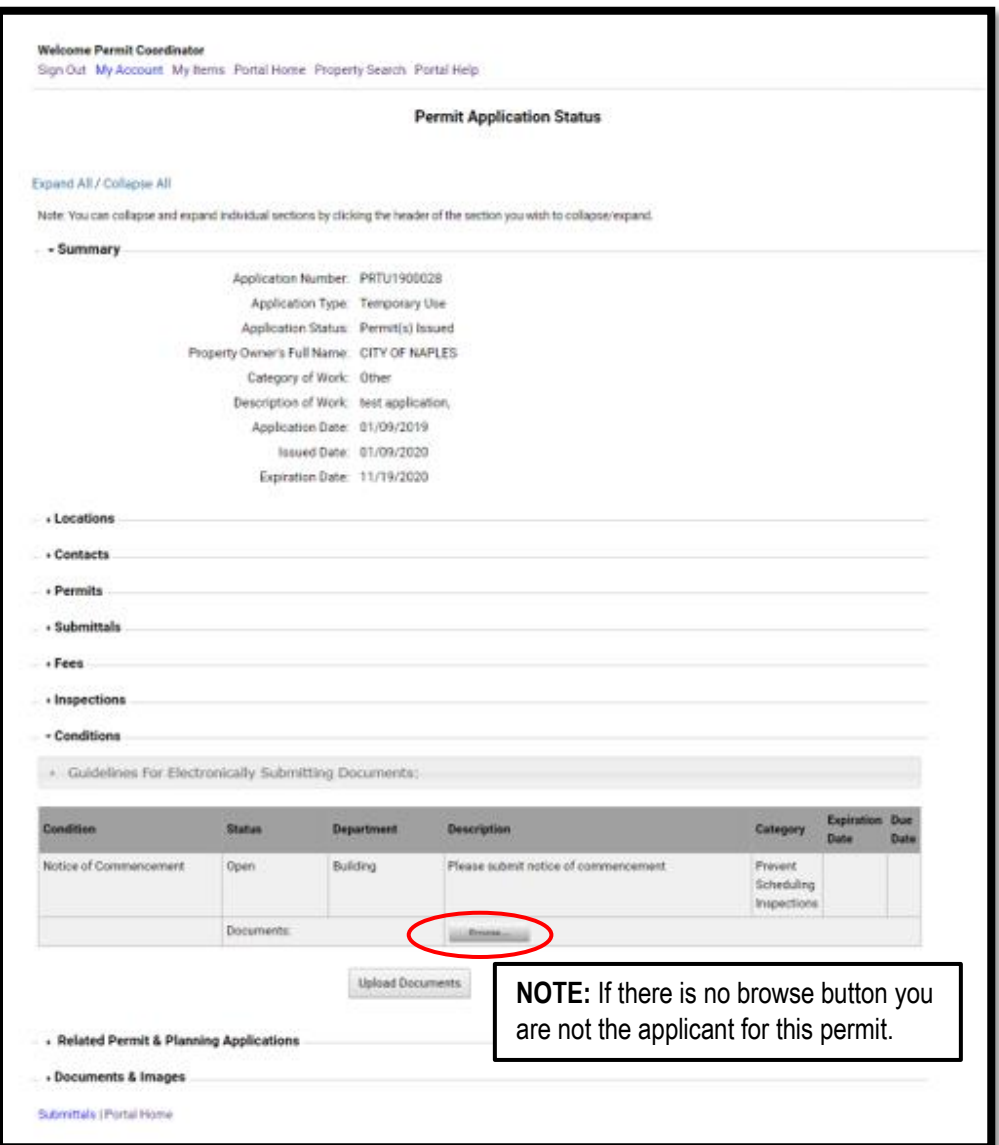

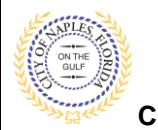

**Submitting a Notice of Commencement E-Permitting Guide for Applicants**

**City of Naples, FL**

9. Locate and select the PDF file you would like to upload and click open.

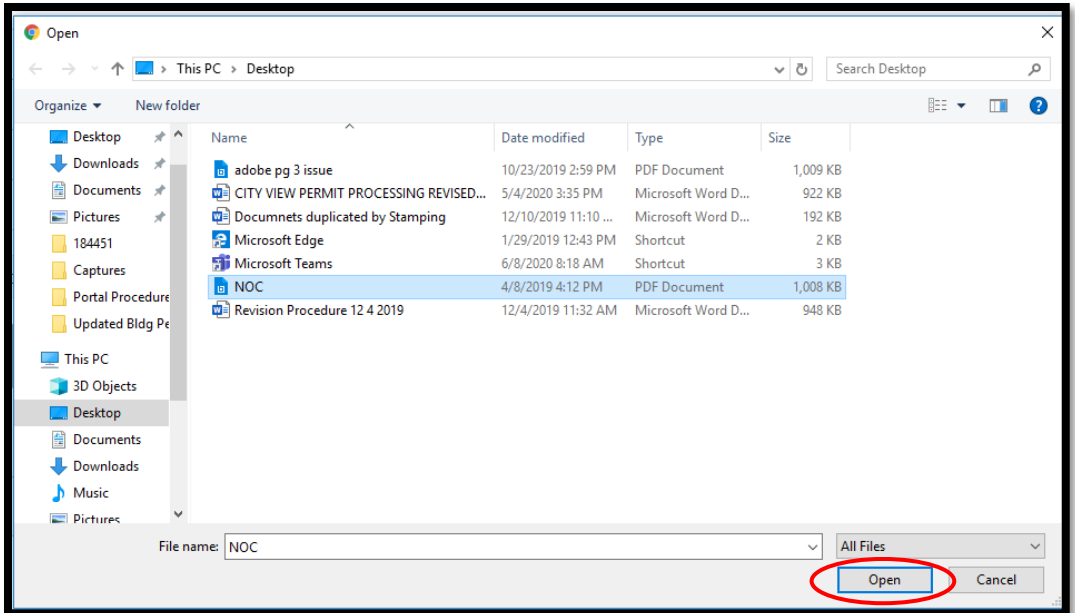

- 10. The file now appears under documents.
- 11. Click **Upload Documents.**

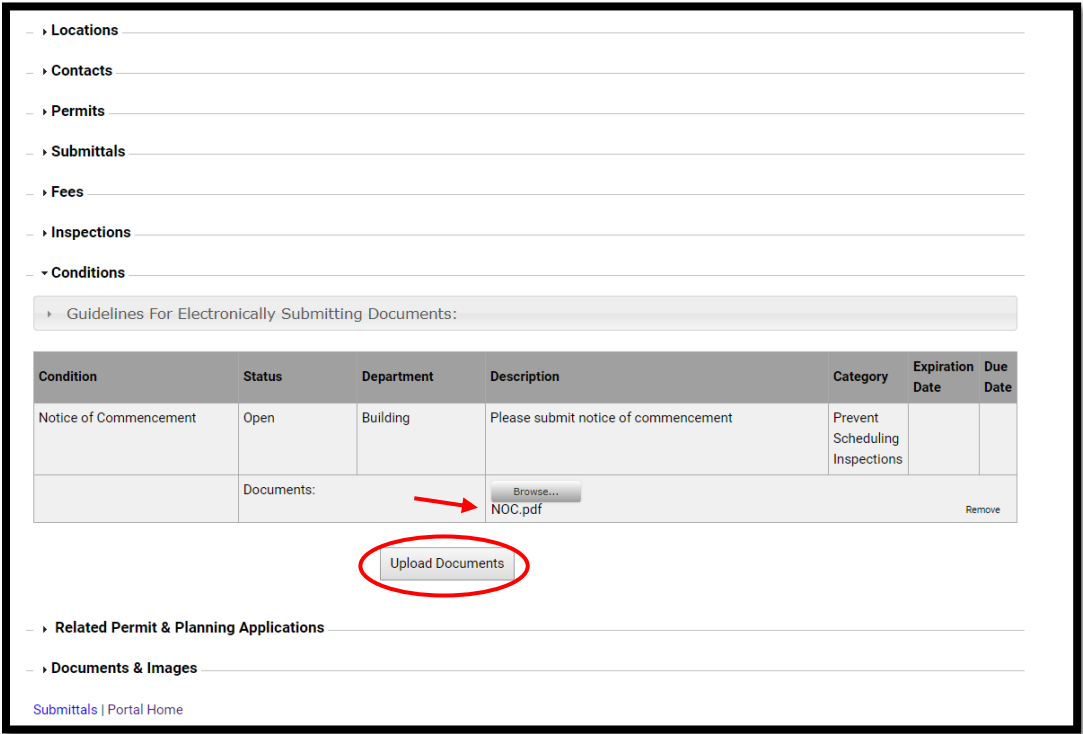

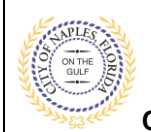

**City of Naples, FL**

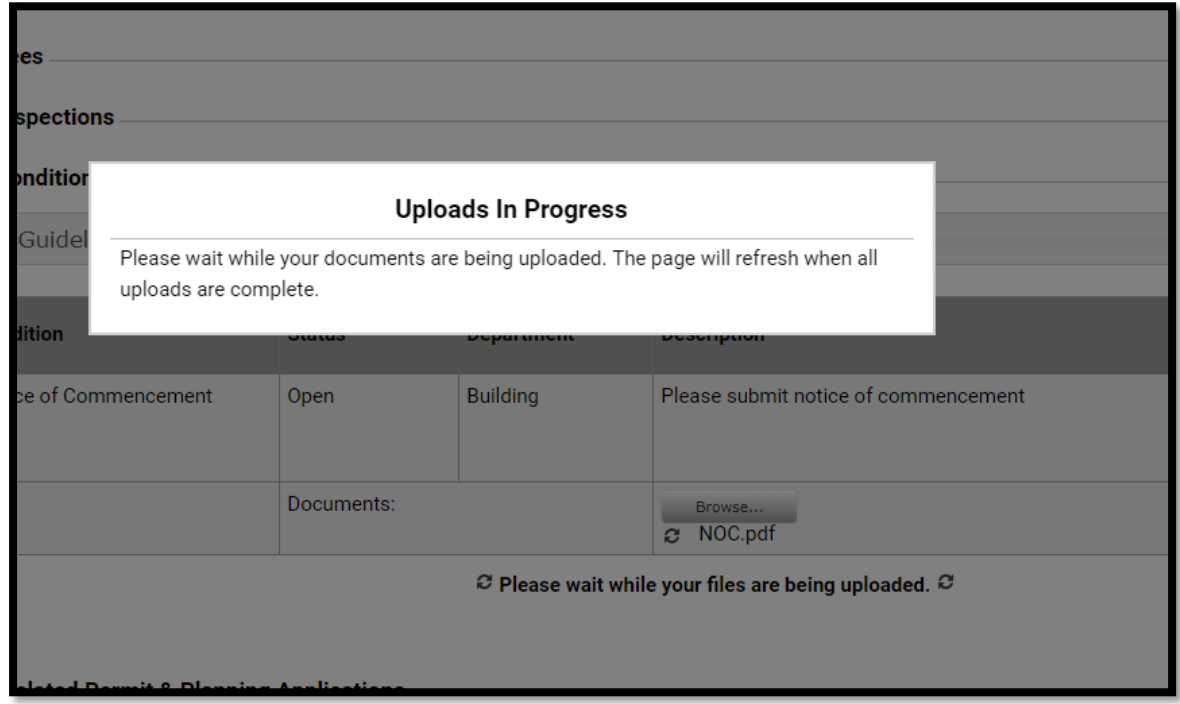

12. When the uploads are complete click **OK,** and you will return to the permit summary page.

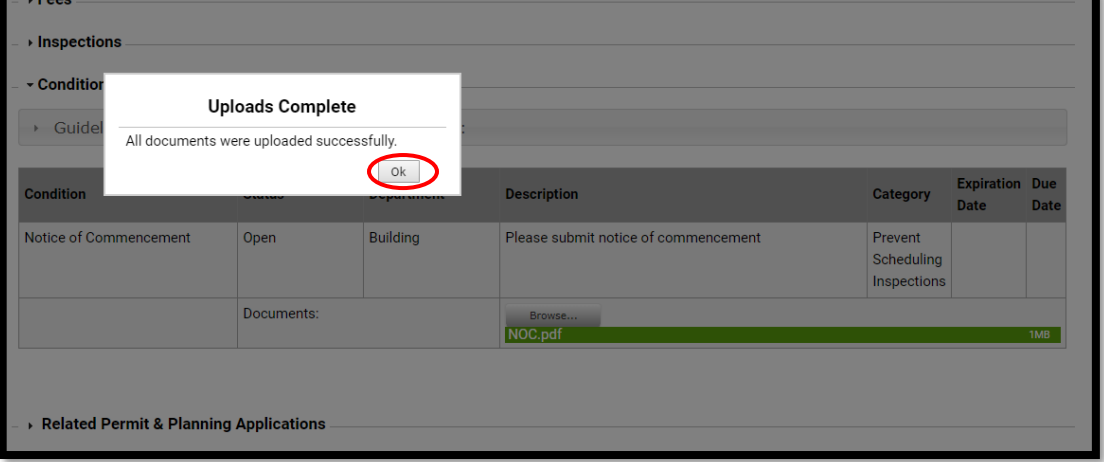